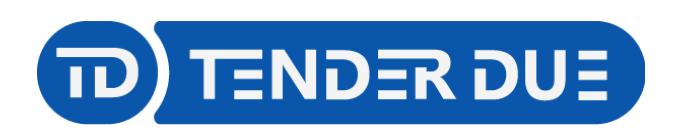

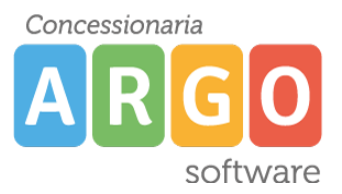

# **SCRUTINI INTERMEDI SCUOLA SECONDARIA DI II GRADO**

In questa guida si intende descrivere nel dettaglio i passaggi operativi che i docenti della scuola secondaria di II grado devono effettuare ai fini dello svolgimento dello scrutinio intermedio. Nella prima fase il singolo docente carica le proposte di voto per le proprie discipline di insegnamento. Arrivati al momento dello scrutinio, il coordinatore che ha accesso all'intero tabellone, apporta le modifiche, stampa il tabellone, compila il verbale.

#### **CARICAMENTO DELLE PROPOSTE DI VOTO**

Accedere su Argo DidUP e dal menù *Scrutini* -> *Caricamento voti* scegliere la classe ed il periodo

**Avanti** 

### *PRIMO QUADRIMESTRE*. Cliccare su

Verrà visualizzato l'elenco degli alunni e le materie di insegnamento del docente (il docente coordinatore visualizza tutte le discipline).

3A TEMPO ORDINARIO SEDE CENTRALE MEDIE (MX01)

Periodo: PRIMO OUADRIMESTRE

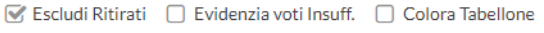

Azioni

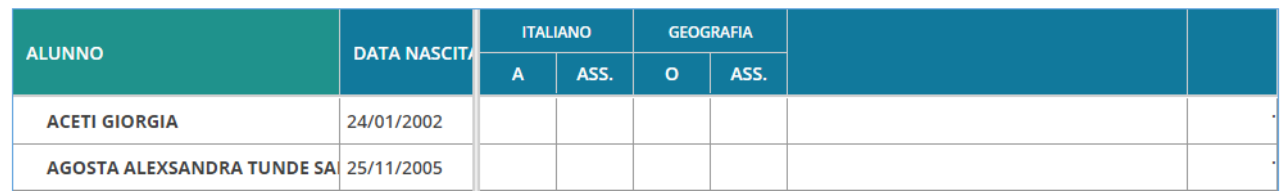

Facendo un clic sulla descrizione della materia si aprirà una nuova finestra per l'inserimento del *VOTO*, *ORE DI ASSENZA* e *GIUDIZIO SINTETICO*

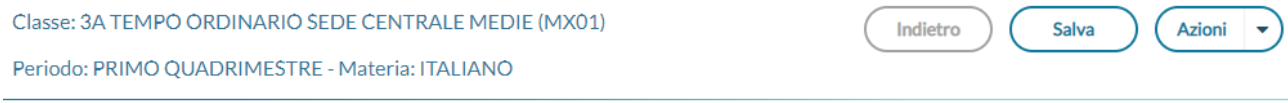

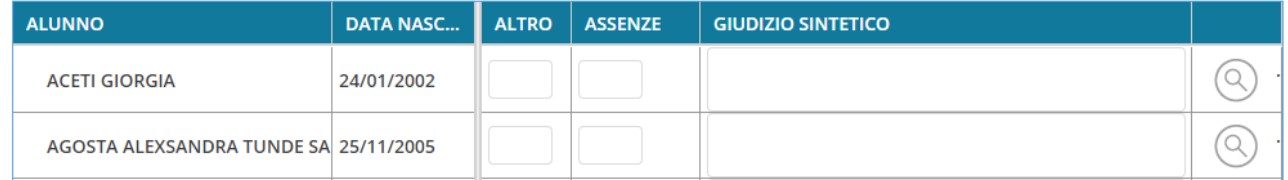

I campi potranno essere editati manualmente oppure importati dal registro elettronico tramite la funzione *Azioni* -> *Importa Voti dal Registro Elettronico*

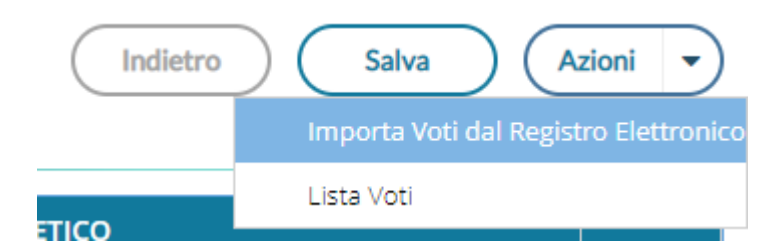

Nella finestra verrà richisto l'intervallo temporale e le tipologie di voti da considerare.

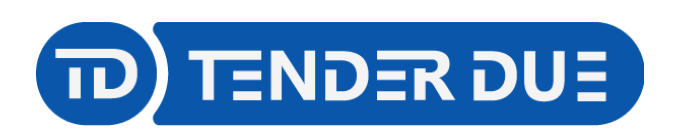

Concessionaria software

TENDER DUE S.A.S Di Giorgio Rosi – Via Melis Marini 20 09131 Cagliari – E-Mail: info@tenderdue.it Pec: tenderdue@ecert.it – Web: www.tenderdue.it

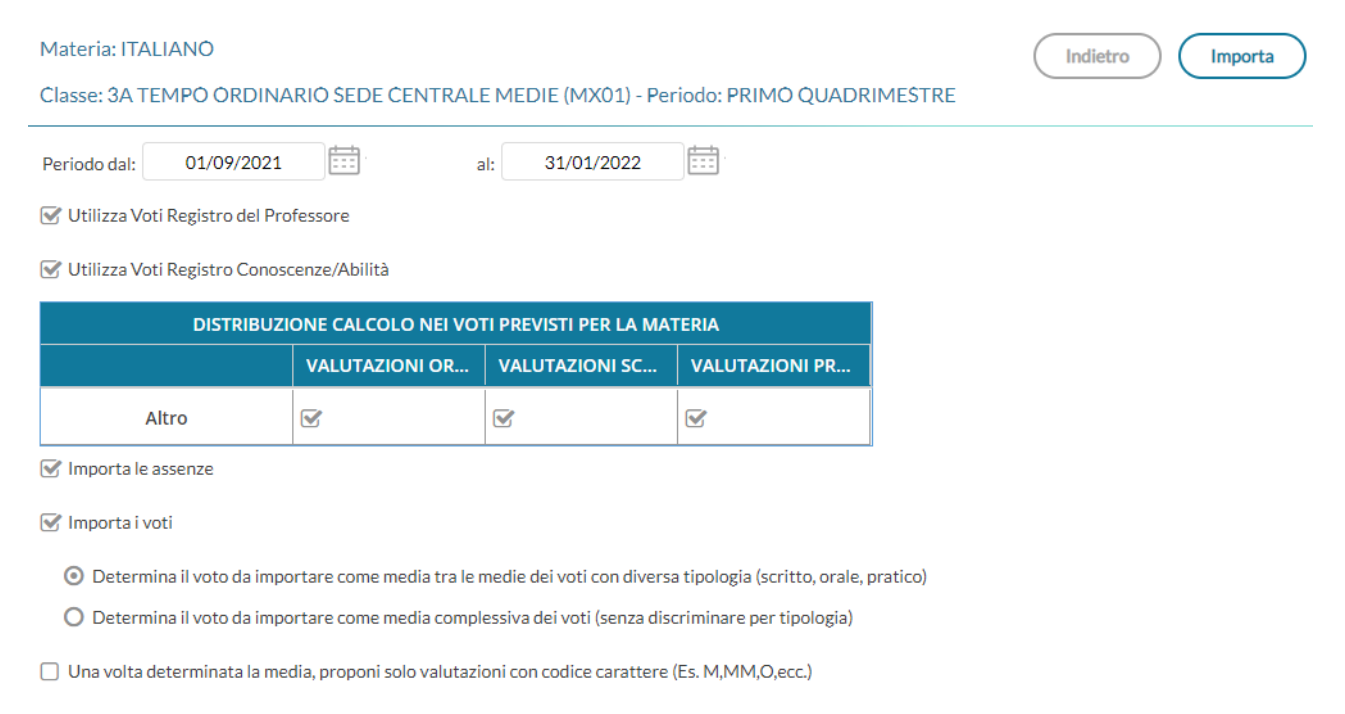

#### Per la materia di religione spuntare l'ultima opzione.

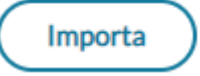

Il sistema elabora la media, riportata tra le parentesi, e propone il voto intero che il docente può modificare. Il conteggio delle ore di assenza è automatico.

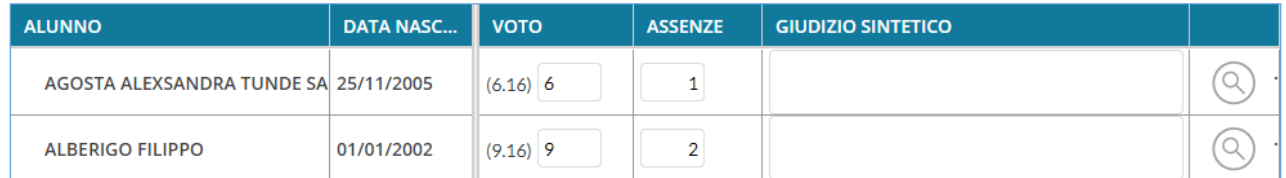

Consigliamo di indicare, in casi di voti insufficienti, le carenze del singolo alunno nel campo *GIUDIZIO SINTETICO*.

Al termine cliccare su

Al termine cliccare su

```
Salva
```
Indietro

Cliccando su potrà essere effettuata l'operazione per le eventuali altre discipline.

Per gli alunni con almeno un voto insufficiente viene riportata l'icona  $\mathbb{R}$  per le indicazioni sul corso di recupero.

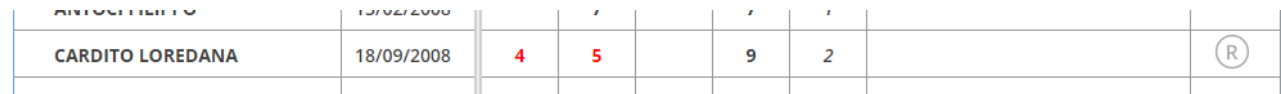

Cliccando sull'icona indicare dalla tendina MODALITA' DI RECUPERO una delle voci presenti.

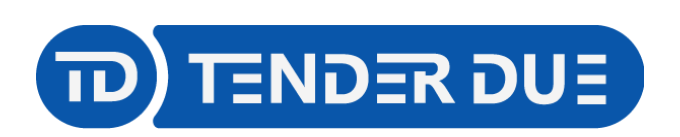

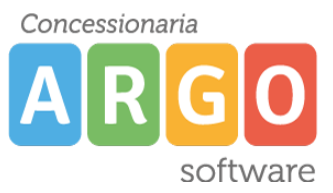

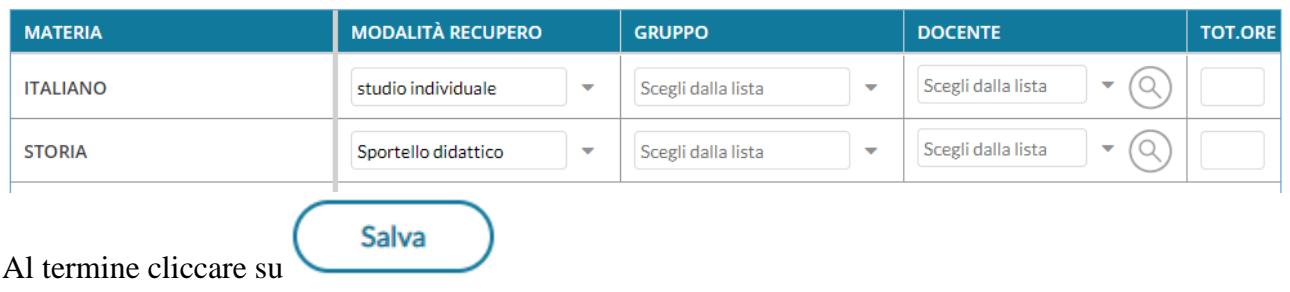

Le **proposte di voto sono modificabili sino al momento dello scrutinio** e la procedura di importazione voti dal registro elettronico può essere ripetuta.

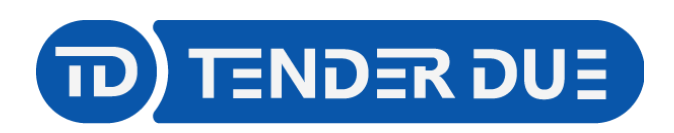

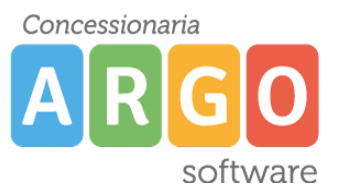

## **OPERAZIONI DI SCRUTINIO**

Il coordinatore deve accedere dal menu *Scrutini* -> *Caricamento voti* scegliere la classe ed il

**Avanti** 

Menù

periodo *PRIMO QUADRIMESTRE*. Cliccare su

Verrà visualizzato l'elenco degli alunni con tutte le discipline.

Consigliamo di ridurre il menù laterale sinistro cliccando sulla x

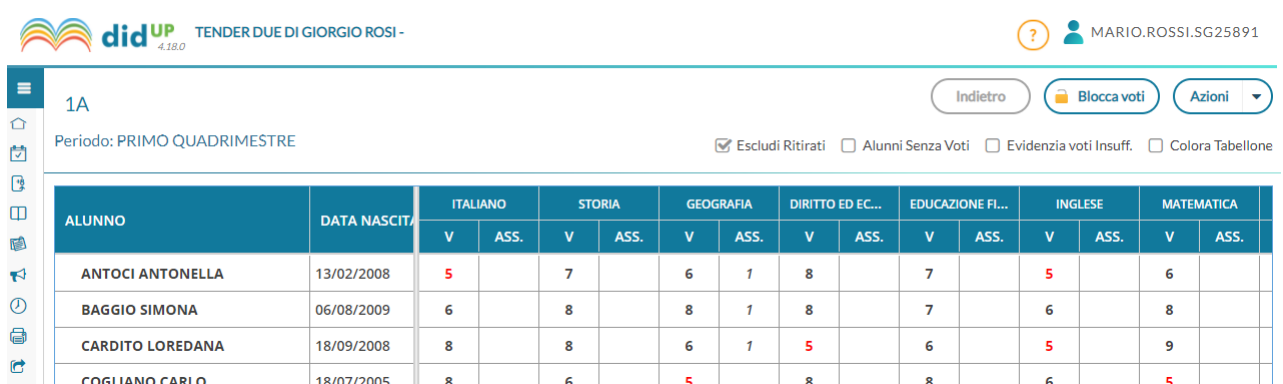

Sarà possibile effettuare le modifiche cliccando sul nome dell'alunno o della disciplina.

Il coordinatore procede al caricamento del voto di condotta cliccando sulla descrizione delle materia. Nel campo GIUDIZIO SINTETICO è possibile richiamare la dicitura *Maggioranza* dall'icona con la lente d'ingrandimento. Eventuali altre note possono essere digitate.

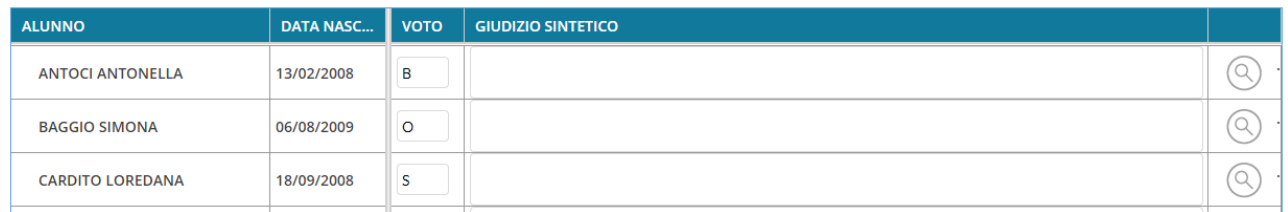

Dopo aver aggiornato il tabellone, dal menù *Azioni* -> *Inserisce automaticamente la media* il programma riporterà per tutti gli alunni la media matematica dei voti, visibile nel campo *MEDIA*. L'operazione dovrà essere ripetuta nel caso in cui vengano modificati i voti.

Dal menù *Azioni* è disponibile la *Stampa Tabellone*, in cui sarà richiesto il modello da stampare prima della generazione del documento in formato PDF.

Dal menù *Azioni* -> *Compila verbale* il sistema mostra l'elenco dei verbali predisposti dalla segreteria, cliccare su *Seleziona* in corrispondenza del documento desiderato.

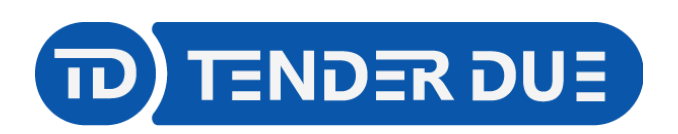

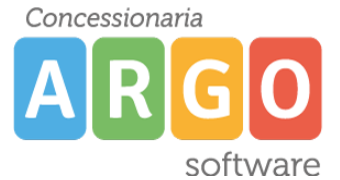

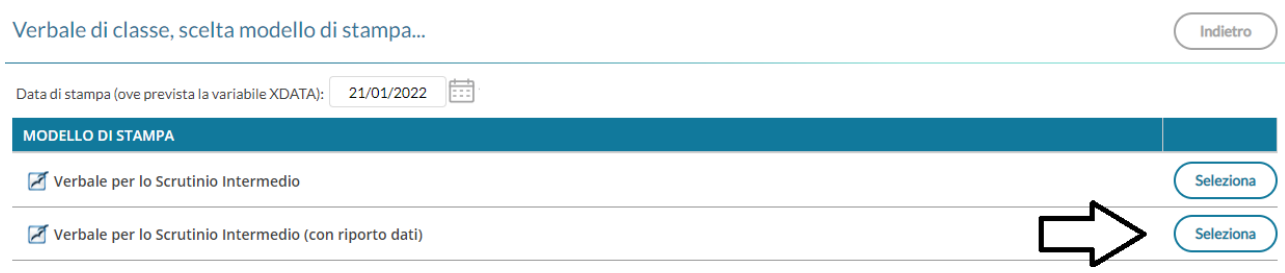

Verrà visualizzato l'anteprima del documento.

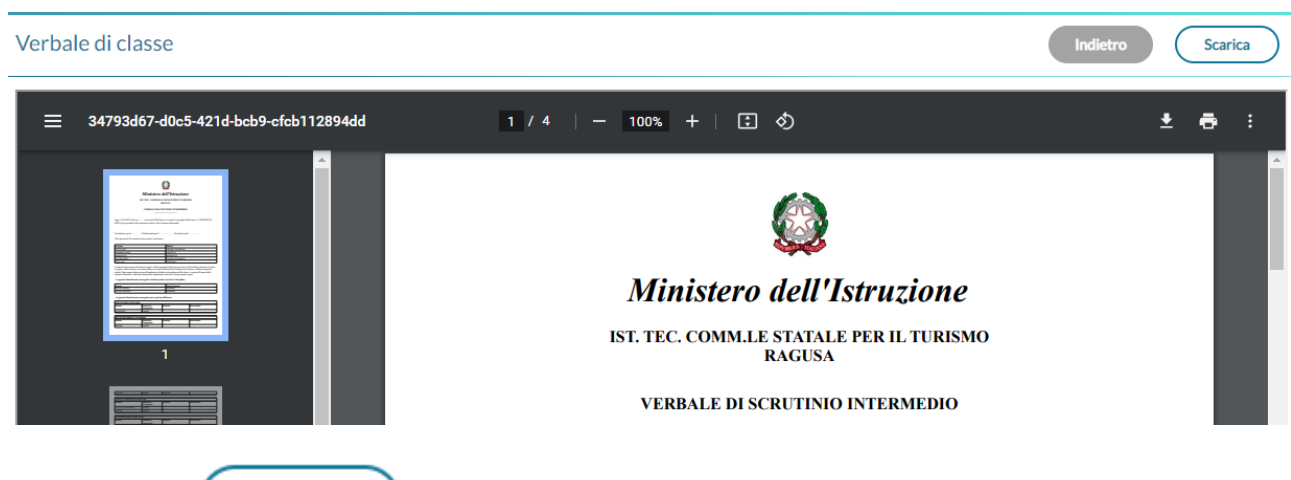

Cliccando su Scarica , in alto e destra, verrà salvato sul pc il file ODT che, tramite OpenOffice o LibreOffice sarà possibile modificare.

Al termine dello scrutinio il coordinatore dovrà cliccare su *Blocca voti* per rendere definitivo e non più modificabile il tabellone. Solo il Dirigente Scolastico potrà effettuare lo sblocco.

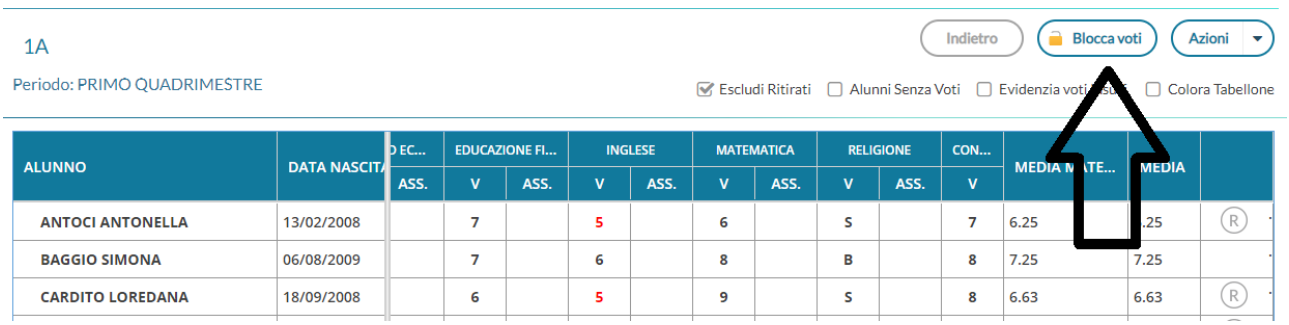

Consigliamo di caricare il PDF del tabellone, il PDF del verbale e il file ODT del verbale come allegati ad un nuovo documento in bacheca, in modo che possano essere visibili alla dirigenza, segreteria e docenti della classe.